## CREATING A PLAN IN BANNER

- 1. Go to the following website:<https://www.commonwealthu.edu/my-commonwealthu>
- 2. Select "Student Self Service (PROD)"

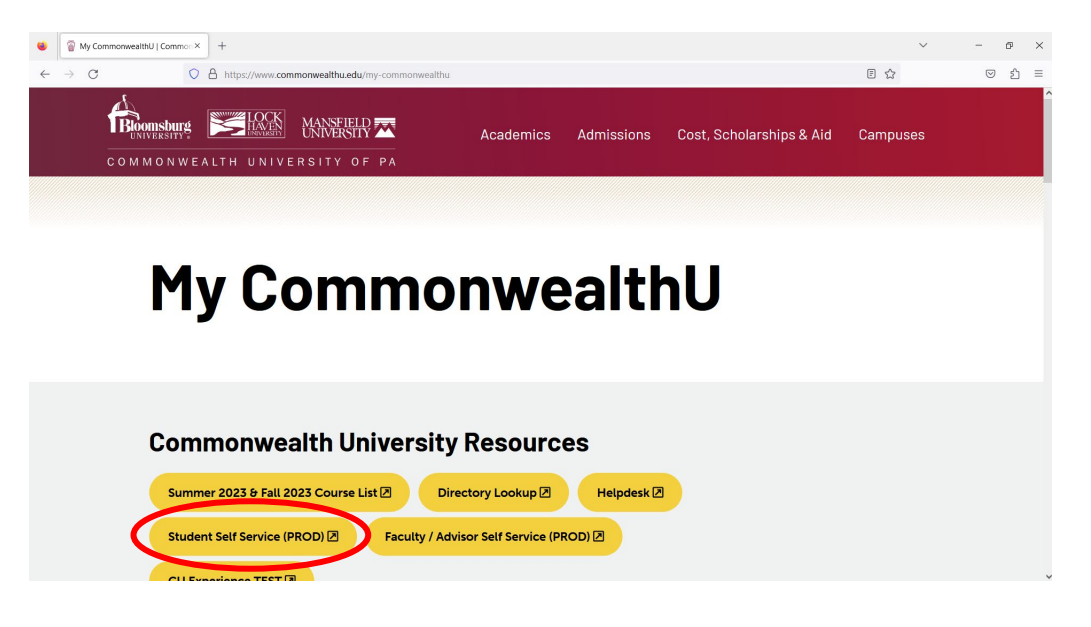

3. Select "Commonwealth" to sign into your account, which takes you to your SSO.

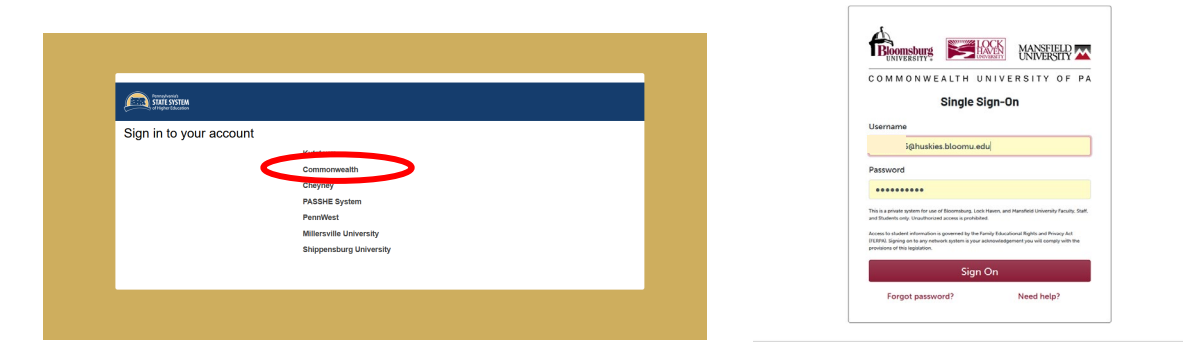

4. From your student profile, select "Registration"

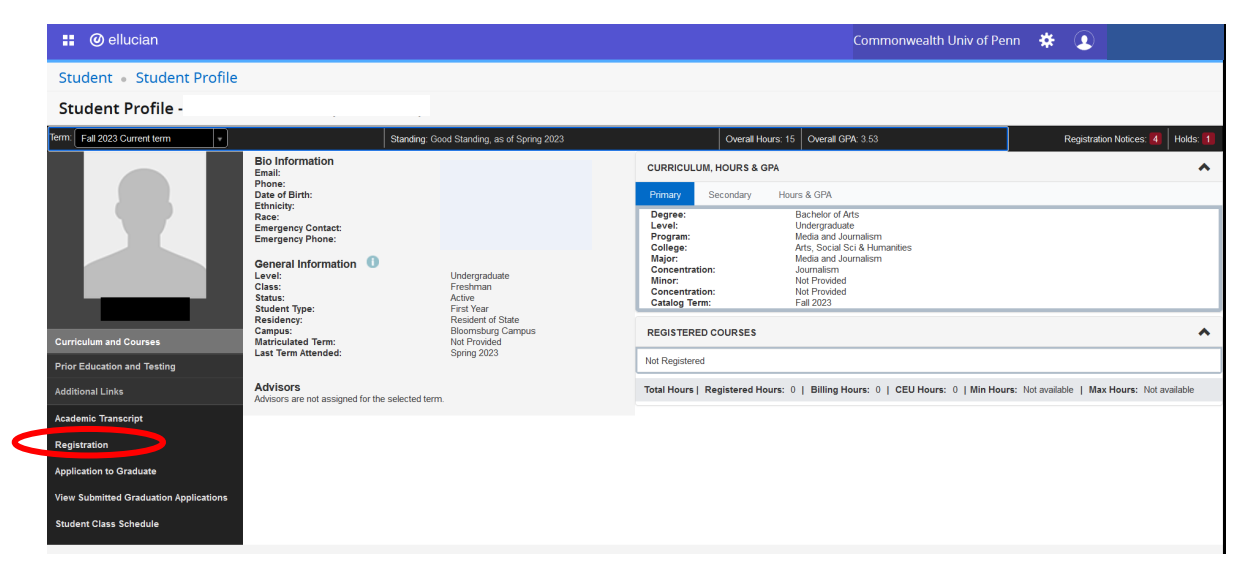

5. From there, select "Plan Ahead"

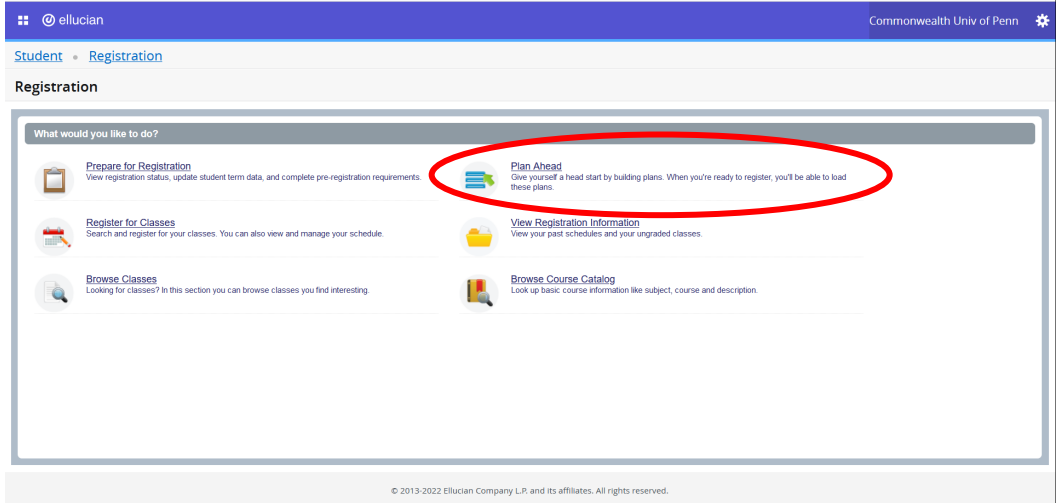

6. Select a Term and then "Create a New Plan"

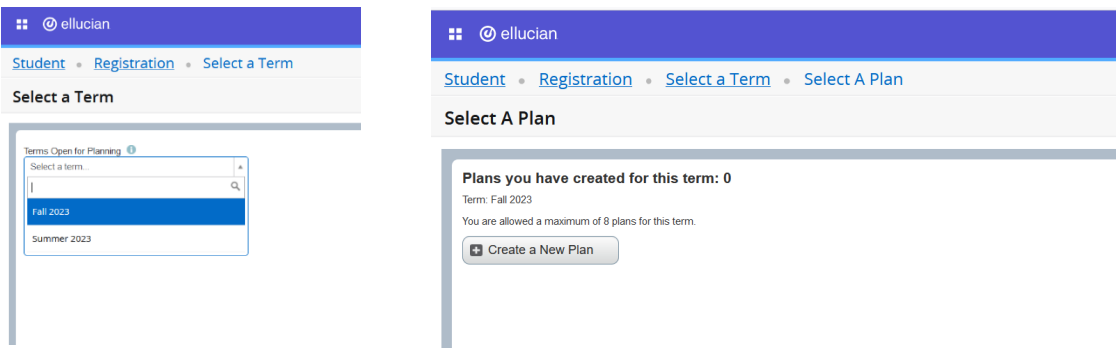

7. You can then search for courses by enter subject codes followed by "Search"

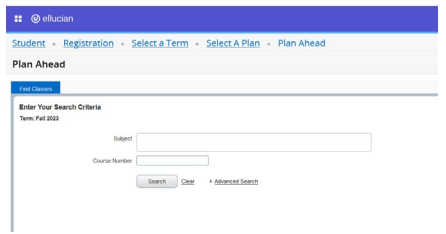

8. Finally, you can view sections and add courses to your plan.

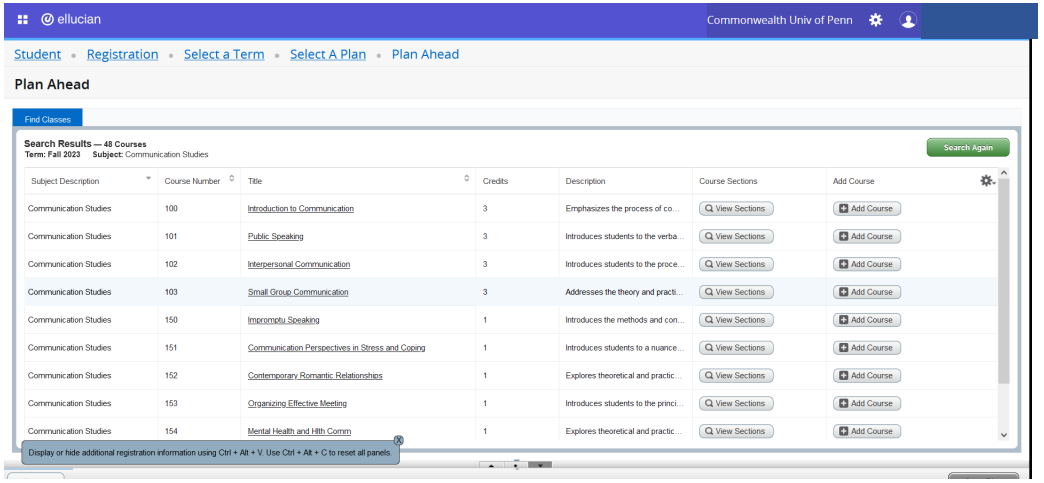